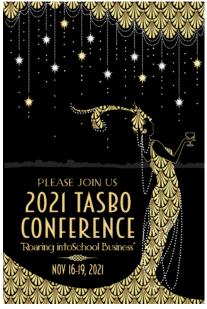

## **TASBO 2021 Technology Information**

Please follow the instructions below to gain access to the "Roaring Into School Business" event in your app.

## **Downloading the TASBO App**

• In the app store, search for and select the Eventpedia App (not Eventpedia Pro). You may still have Eventpedia on your phone from our last TASBO Conference.

- Download the free Eventpedia App
- <u>When asked if you will allow push notifications from</u> <u>Eventpedia, select "Allow."</u>

• Under upcoming events, search "TASBO: Roaring Into

School Business" and download the TASBO event.

- The access code is FLAPPER.
- When asked if you want to get notifications for this event, select "Yes."
- Click "open" on the "TASBO: Roaring Into School Business" Event
- Select the "Chat" tile from the main menu. This will allow you to communicate with other conference attendees through the TASBO App, even after TASBO is over.
- Your username will be the e-mail address you used to register for the conference, and your password will be "TASBO." If you registered after **Nov. 10** or only registered for Pre-Conference sessions, your e-mail address might not be loaded yet. Check back in a couple days.
- At the top right hand of your chat screen, make sure your chat is turned on. The switch should now be green.
- Now you are ready to build your schedule! Select "Sessions" and "All Sessions."
- Select the date at the top and then click on individual sessions you want to learn more about.
- When you see a session, you want to add to your schedule, select the picture of the calendar. It will turn blue.
- If you choose to unselect that session, select the calendar again, and it will turn back to gray.
- Check the Main Menu screen often to make sure you have downloaded the latest information. A RED download arrow means an update has been made and you must click on it to download that new information. While we have worked hard on all the conference details, as you know, life happens and we will update you on the app.

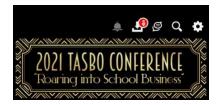

Within the app, you will be able to:

- View the conference agenda
- Choose and build your own schedule from a listing of available sessions and session descriptions
- View a listing of other attendees and their job titles
- Chat with other attendees
- View the conference Twitter feed and tweet from your app
- Participate in session surveys electronically
- Take the conference wide survey electronically
- Obtain general information about the TASBO Conference
- Read the history of the TASBO Organization and see the names of all past James D. McCullough Distinguished Service Award recipients
- Access name listings for the TASBO Board of Directors, Officers, and Committee members
- See what's "happening now" during our conference
- View presenters' presentations and handouts, both in individual sessions and the Document Center
- Take notes in your sessions electronically and export them from the app
- See all TASBO Sponsor sales contact information and Sponsorship levels
- View the TASBO Vendor Exhibitors listing and contact information
- Receive push notifications before and during the TASBO Conference
- Access menus for each meal provided during the conference

## It's important to note that your conference experience might depend on your device battery. We suggest bringing your power cord and/or investing in an inexpensive device charging pack or case, such as Mophie.

## The TASBO Conference Wi-Fi Information is as follows:

- Connect to the "Conference Center" Wireless Network
- Open your internet browser. You will be directed to the authorization page. If you are not automatically re-directed, try a different website.
- When prompted, enter your username and password. This information is casesensitive.
- <u>Username:</u> TASBO2021
- <u>Password:</u> TASBO2021

If you have any additional questions or concerns regarding your app prior to the conference, please e-mail Lisa Berry, TASBO Technology Consultant, at <u>lbbservicestn@gmail.com</u>.